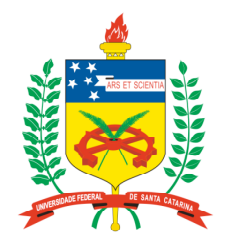

#### **Universidade Federal de Santa Catarina**

**Centro Tecnológico** Departamento de Informática e Estatística **Curso de Graduação em Ciências da Computação**

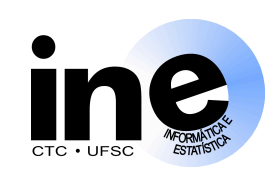

# **Lógica Programável INE 5348 INE 5348**

#### **Aula 1-P**

**Formas de implementação de sistemas digitais. Introdução à Linguagem VHDL e familiarização com o Quartus II da Altera.**

> **Prof. José Luís Güntzel guntzel@inf.ufsc.br**

**www.inf.ufsc.br/~guntzel/ine5348/ine5348.html**

## **Histórico**

- Usada para modelagem, simulação, prototipação e síntese de sistemas digitais
- Criada sob encomenda da marinha estadunidense
- VHDL: VHSIC Hardware Description Language
- VHSIC: Very High Speed Integrated Circuits
- Versões padronizadas pela IEEE

### **Primeiros Conceitos**

**Uma descrição VHDL é dividida em duas partes fundamentais:**

- **1) Entidade (Entity) Descreve a interface do sistema digital descrito com o mundo externo. Apresenta a definição dos pinos de entrada e saída.**
- **2) Arquitetura (Architecture) Descreve o comportamento ou a estrutura do sistema digital. Define como a função do sistema é realizada.**

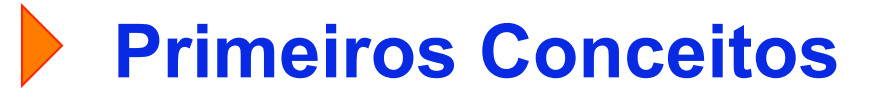

**Circuito Exemplo:**

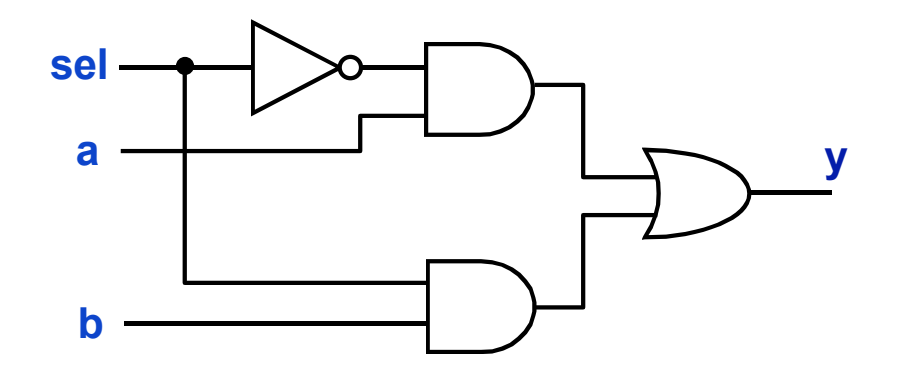

**Primeiros Conceitos: Entidade**

**ENTITY exemplo1 IS PORT ( sel : IN BIT; a : IN BIT; b : IN BIT; y : OUT BIT); END exemplo1;**

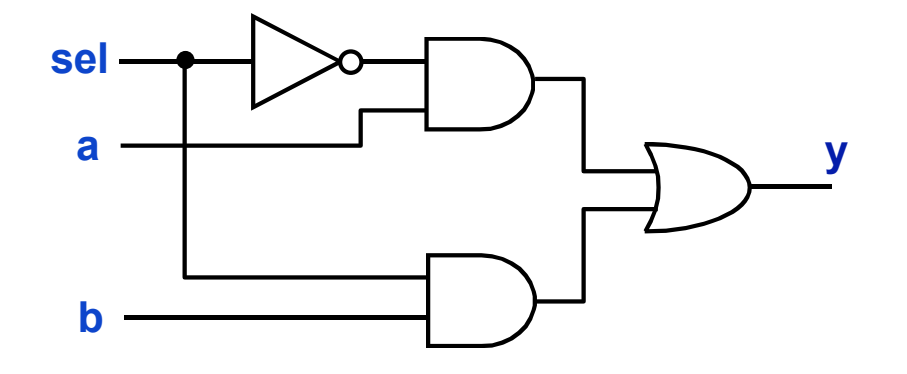

**Importante: o nome do arquivo vhdl DEVE ser o mesmo nome da entidade. Neste caso, o nome do arquivo seria** *exemplo1.vhd*

**INE/CTC/UFSC Lógica Programável - semestre 2007/2**

slide 1P.5 **Prof. José Luís Güntzel**

**Primeiros Conceitos: Arquitetura**

**ARCHITECTURE comportamento OF exemplo1 IS BEGIN**

 $y \leq (a \text{ AND } (NOT(self))) \text{ OR } (b \text{ AND } sel);$ 

**END comportamento;**

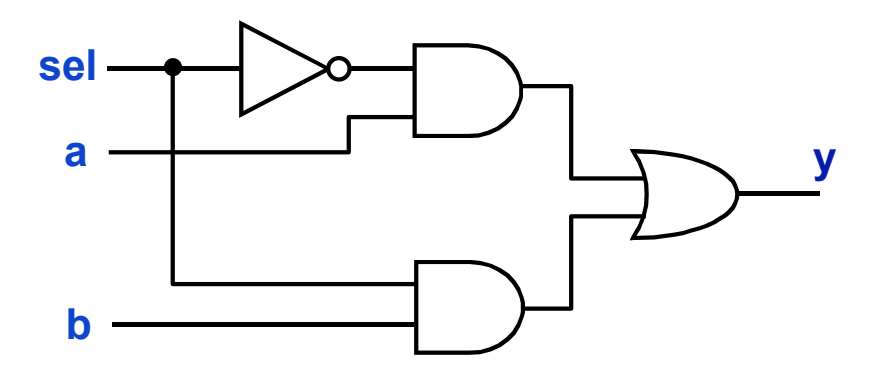

#### **Primeiros Conceitos: circuito completo**

LIBRARY ieee; USE ieee.std\_logic\_1164.all;

ENTITY exemplo1 IS PORT ( sel, a, b : IN BIT; y : OUT BIT); END exemplo1;

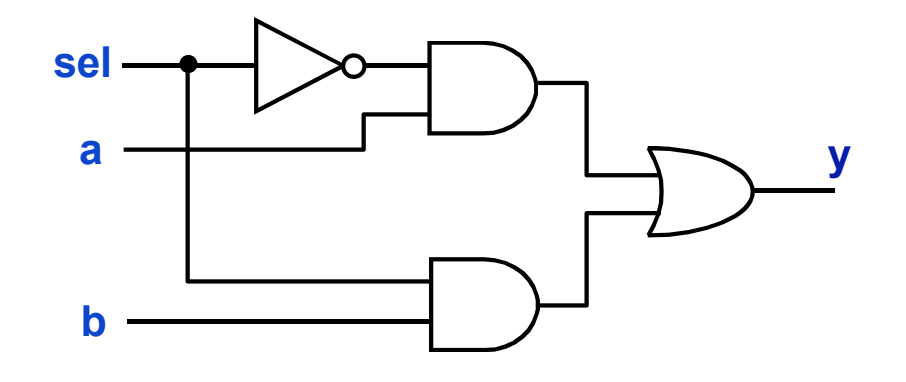

ARCHITECTURE comportamento OF exemplo1 IS BEGIN

 $y \leq (a \text{ AND } (NOT (sel))) \text{ OR } (b \text{ AND } sel);$ END comportamento;

**INE/CTC/UFSC Lógica Programável - semestre 2007/2**

#### **Multiplexador 2 para 1**

LIBRARY ieee; USE ieee.std logic 1164.all;

ENTITY mux2para1 IS PORT (sel, a, b : IN STD\_LOGIC; y : OUT STD\_LOGIC); END mux2para1;

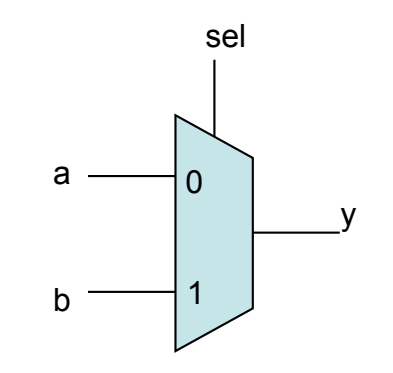

ARCHITECTURE comportamento OF mux2para1 IS **BEGIN**  WITH sel SELECT  $y \le a$  WHEN '0', b WHEN OTHERS; END comportamento;

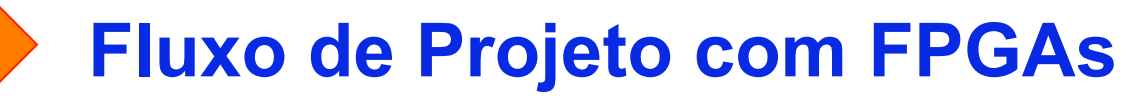

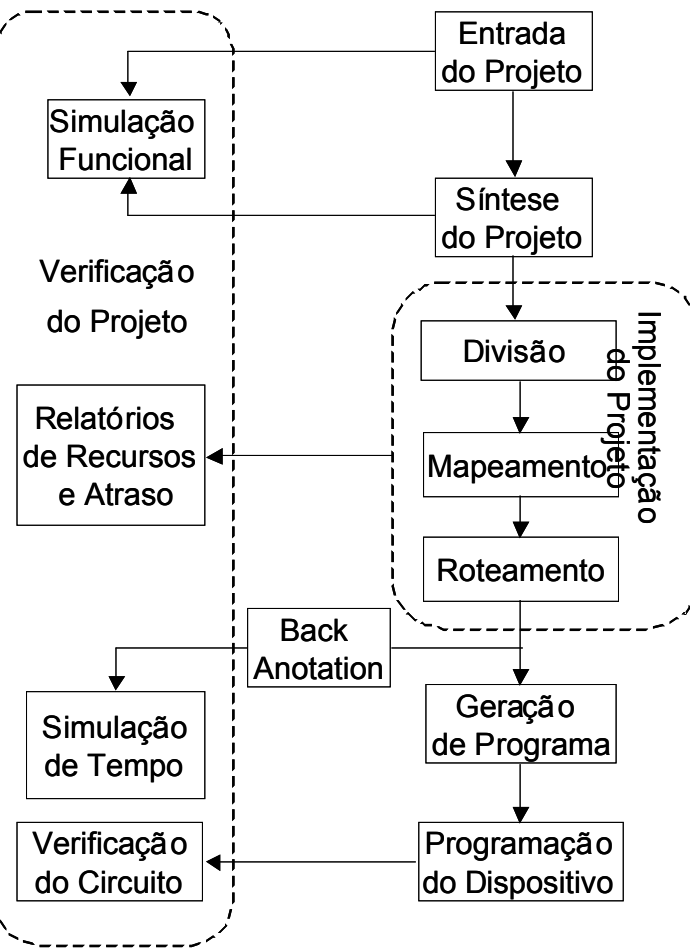

**INE/CTC/UFSC Lógica Programável - semestre 2007/2** slide 1P.9 **Prof. José Luís Güntzel**

## **Quartus II**

- Desenvolvida pela Altera
- Suporta apenas FPGAs da Altera
- Possui versão para uso acadêmico ("Web Edition"), com licença grátis (www.altera.com link "licensing")
- Versão atual é 7.1 SP1

#### **Quartus II**

#### **Passos para o projeto:**

- 1. Analisar o problema e "bolar" uma solução, em termos de sistema digital
- 2. Descrever a solução em VHDL (criar um projeto com diversos arquivos VHDL)
- 3. Compilar o projeto para um determinado dispositivo FPGA
- 4. Anotar os dados resultantes da compilação: no de ALUTs, atraso crítico, freqüência máxima…
- 5. Verificar o projeto
- 6. Gerar o arquivo de programação do FPGA
- 7. Baixar o arquivo para placa (gravar em EPROM na placa onde está o sistema com o FPGA)

### **Quartus II**

- **4. Verificar o projeto:**
- 1. Criar arquivo de simulação
- 2. Definir formas de onda de entrada para a simulação
- 3. Salvar arquivos de simulação
- 4. Rodar a simulação e verificar se o resultado está dentro do esperado

Pergunta: supondo um projeto com 3 entradas, quantas simulações precisam ser feitas para se garantir o funcionamento correto do projeto?

- Para funcionamento estático:  $2^3 = 8$
- Para funcionamento dinâmico:  $2^3$  x  $(2^3-1) = 56$

**INE/CTC/UFSC Lógica Programável - semestre 2007/2**

## **Quartus II**

#### Criar um Projeto:

- 1. File-> New ; escolher "VHDL File"; OK
- 2. Editar o arquivo VHDL (copiar o conteúdo da transparência 7)
- 3. File -> Save As; completar o nome com "exemplo1"; OK
- 4. Clicar em "create new project"
- 5. Next
- 6. Escolher dispositivo Stratix II; Next
- 7. "Specify the other EDA Tools" não licar em nada; Next
- 8. Finish

### **Quartus II**

#### **Compilar**

- 1. Processing -> Start Compilation
- 2. Aguardar mensagem "Quartus II Full Compilation Succesfull" (ou mensagem de erro)
- 3. Anotar
- Nome (código) do dispositivo escolhido automaticamente
- Caminho crítico (pino de entrada/pino de saída) e seu atraso ("Longest tpd from souce pin …")
- Número de ALUTs utilizadas

## **Quartus II**

#### **Preparar Arquivo para Simulação Funcional**

- 1. Criar o arquivo de simulação: New->New->Other Files->Vector Waveform File
- 2. Clicar com botão direito do mouse na coluna chamada "Name"
- 3. Escolher Insert -> Insert Node or Bus -> Node Finder
- 4. No Node Finder, selecionar os nomes dos sinais a serem observados (entradas e saídas): no Filter, selecionar "Pins: all"; clicar no botão "List"
- 5. Selecionar a, b, sel, out, clicar em ">" e em "OK"
- 6. "multiple items"; OK
- 7. Especificar as formas de onda para os sinais de entrada (a, b, sel), usando o botão "Waveform Editing Tool" (usar a lupa para aumentar/reduzir o zoom
- 8. Salvar o arquivo de forma de ondas com o mesmo nome do projeto: File-> Save As

### **Quartus II**

#### **Executar a Simulação Funcional e Analisar o Resultado**

- 1. Processing -> Start Simulation
- 2. Para medir tempos de atraso específicos: clicar com o botão da direita e selecionar "Time Bar -> Insert Time Bar"